## **How to Batch Import Students (Teacher) #1**

Teachers can batch import up to 50,000 students at a time. A "Batch Import" lets you add students into their new subscriptions quickly.

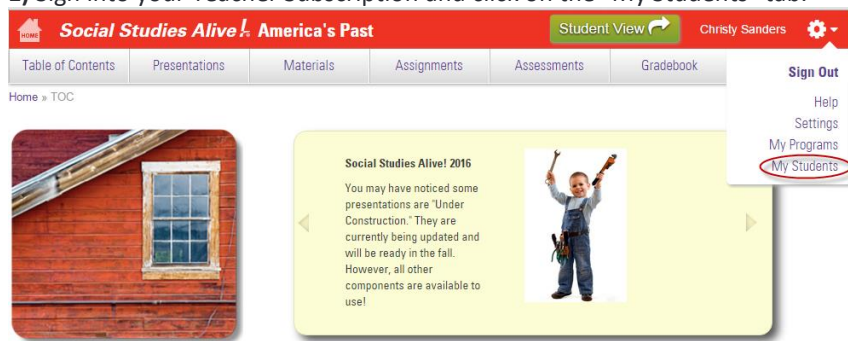

## **1)** Sign into your Teacher Subscription and click on the "My Students" tab.

# **2)** Click on the Add/Edit under the students column.

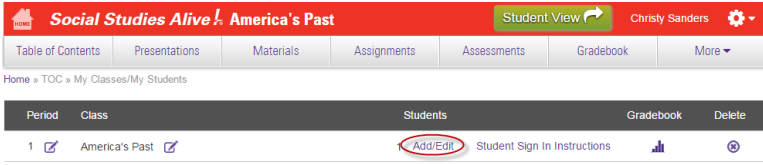

# **3)** Click "Add Student."

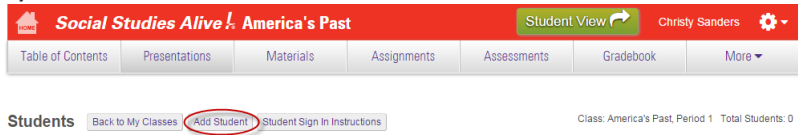

**4)** Open the Batch Import Students Tab.

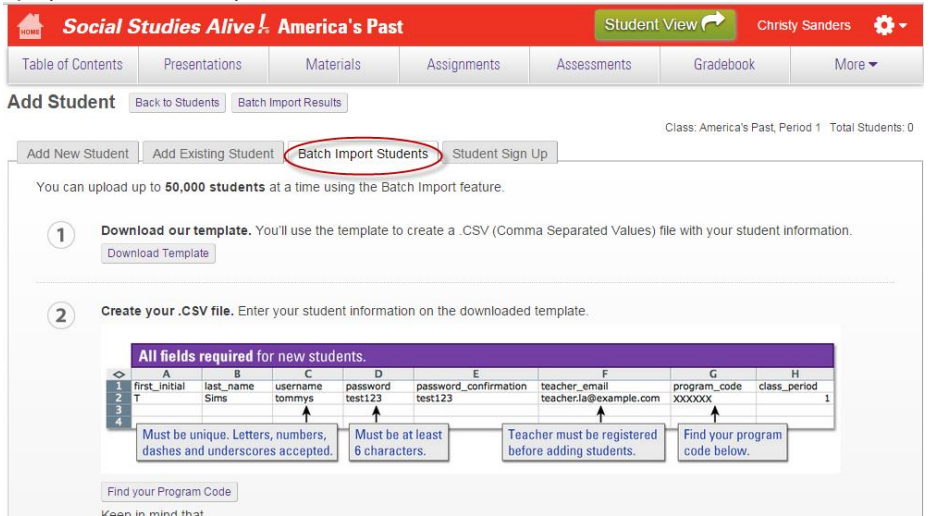

**5)** Download our CSV template for batch imports by clicking the "download template" button

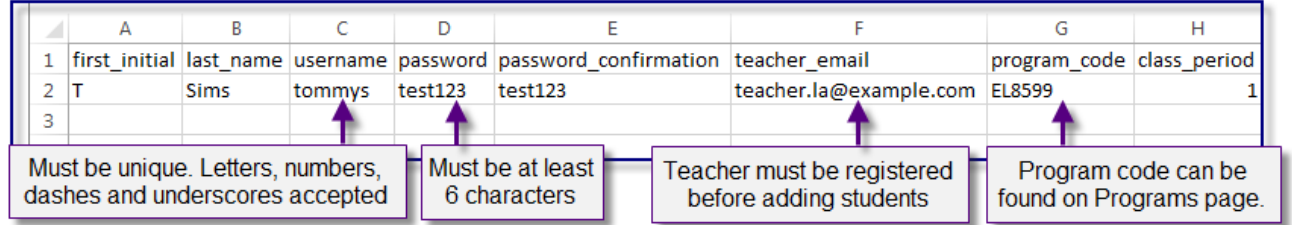

**6)** Create your .CSV file using the template. Be sure to fill out all the columns in your CSV for every student.

Note: You'll need your TCI program code, which is a 6-digit number. If your program code begins with zero, you must right click the column, select format cells, and make sure the field is set as a "text" field.

**TCI Program Codes:**

**K – BSA Grade K – EL9565**

**1 – BSA Grade 1 - EL9619**

**2- BSA Grade 2 – EL9664**

**3- BSA Grade 3 – EL9718**

**4 – BSA Grade 4 – EL9763**

**5 – BSA Grade 5 – EL9817**

**7)** Save the file as a .CSV (not as an Excel file).

**8)** Choose your file, and Upload it.

**9)** Once you have uploaded the file, you should see the student accounts in your Teacher Subscription. This may take up to 10 minutes.

If you need to make any edits to your Current Students, please follow the steps outlined in Batch [Importing](http://support.teachtci.com/knowledgebase/articles/176391-batch-updating-student-accounts) Student [Accounts.](http://support.teachtci.com/knowledgebase/articles/176391-batch-updating-student-accounts)

**First you need to create your classes:** 

#### **How to Create a Class**

Create classes to keep track of all your students, connect student subscriptions to your own, create assignments, track homework (Digital Notebook and lesson sections), view Reading Challenge Trends, and more!

## **1) Go to "My Programs" and click "Add/Edit Classes" in your desired program.**

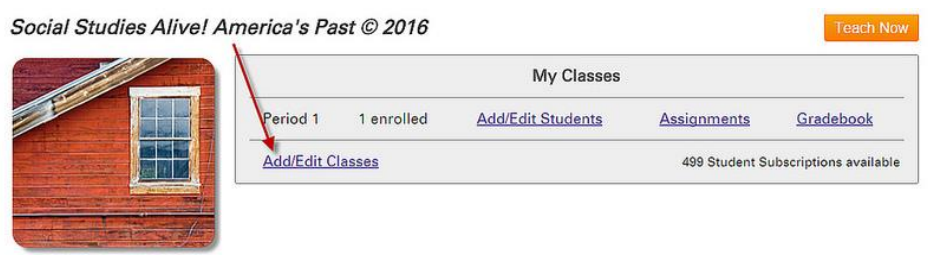

# **2) You will be taken to the "My Classes/My Students" page**

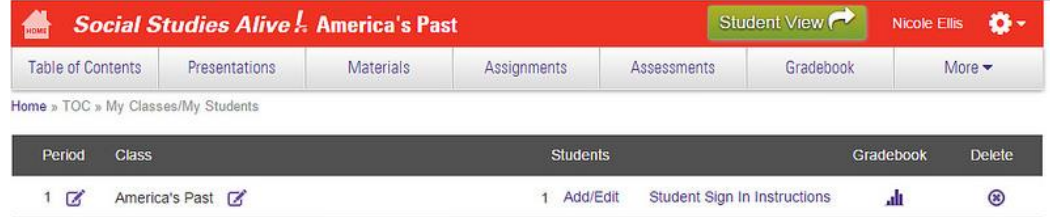

Add Class

#### **3) Click the "Add Class" button.**

Add Class

## **4) Name your class and select a period using the up/down arrows**

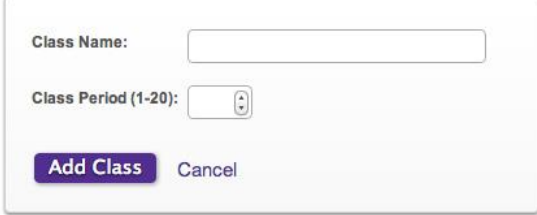

5) Add Students and Edit Student Information. To edit the class name or period, click on the little notebook icon.

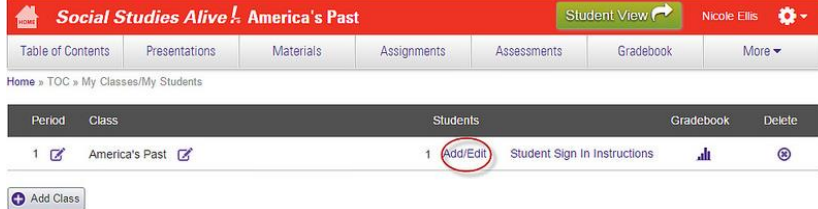

**Students can now create their own accounts by doing the following:**

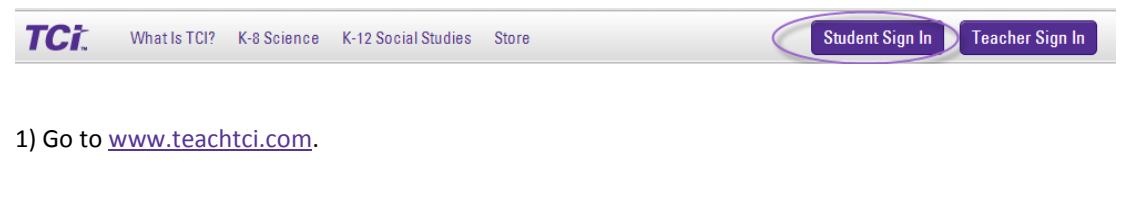

2) Click on the purple "Student Sign In" button (upper right corner)

3) Click on the green "Create Account" button

4) Enter the teacher email, last name, first initial, username and password then confirm your password.

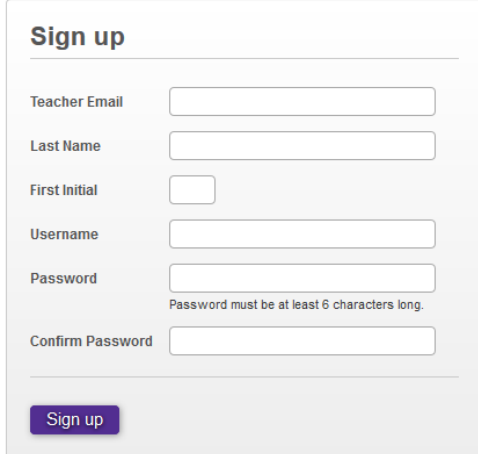

# 5) Click the "Sign up" button

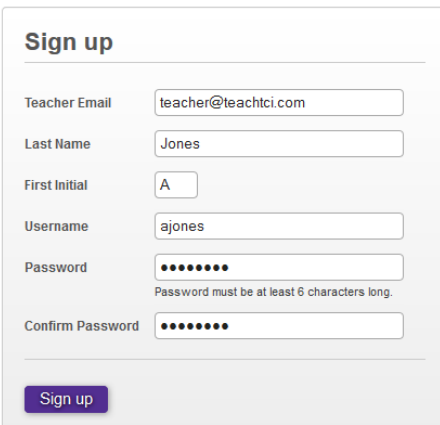

6) Add Your Class!

**How to Add New Students by Hand #3**

#### Student View <sup>1</sup> Social Studies Alive ! America's Past ø٠ Table of Contents Presentations Materials Assignments  $\label{eq:ass} {\sf Assessments}$  $Gradebook$ Sign Out Home » TOC Help Settings My Programs Social Studies Alive! 2016 **My Students** You may have noticed some Four may have toucus some<br>presentations are "Under<br>Construction." They are<br>currently being updated and<br>will be ready in the fall.<br>However, all other<br>components are available to<br> $\frac{1}{2}$ usel

### **1)** Sign into your Teacher Subscription and click on the "My Students" tab.

#### **2)** Click on the Add/Edit under the students column.

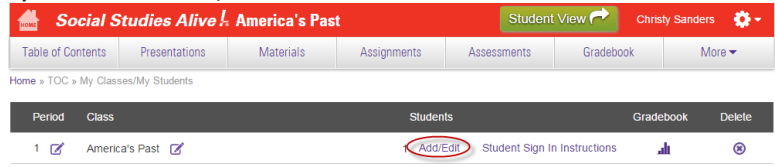

#### **3)** Click "Add Student."

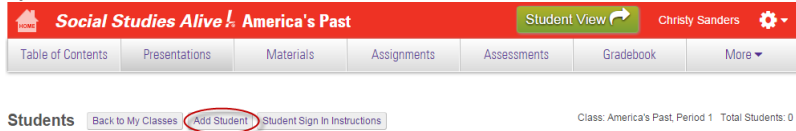

## **4)** Open the Add New Student Tab and type students in.

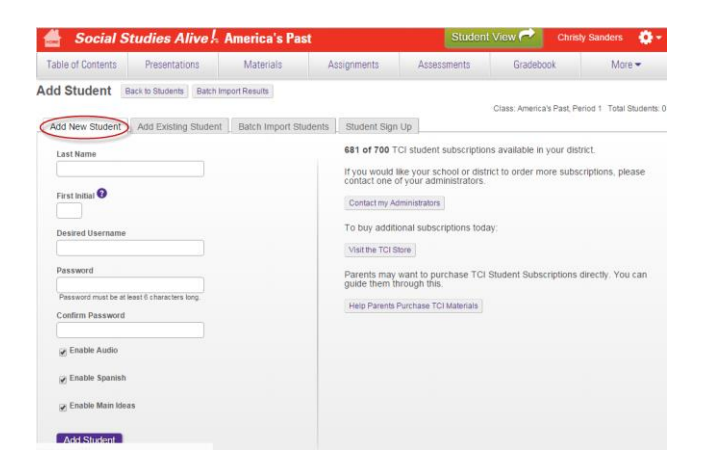